Για να δείτε το πρόγραμμα πατήστε δεξιά στην ιστοσελίδα το κουμπί που φαίνεται στην παρακάτω εικόνα.

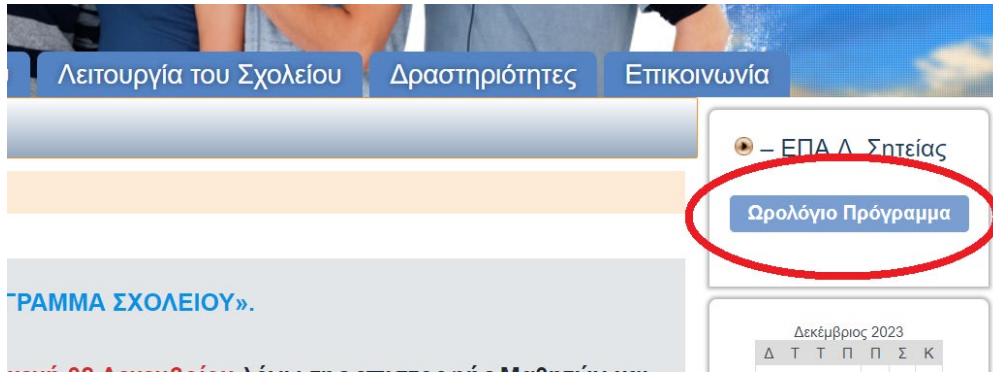

Εναλλακτικά μπορείτε να το δείτε επιλέγοντας από το μενού Λειτουργία του Σχολείου το Ωρολόγιο Πρόγραμμα όπως φαίνεται στην παρακάτω εικόνα.

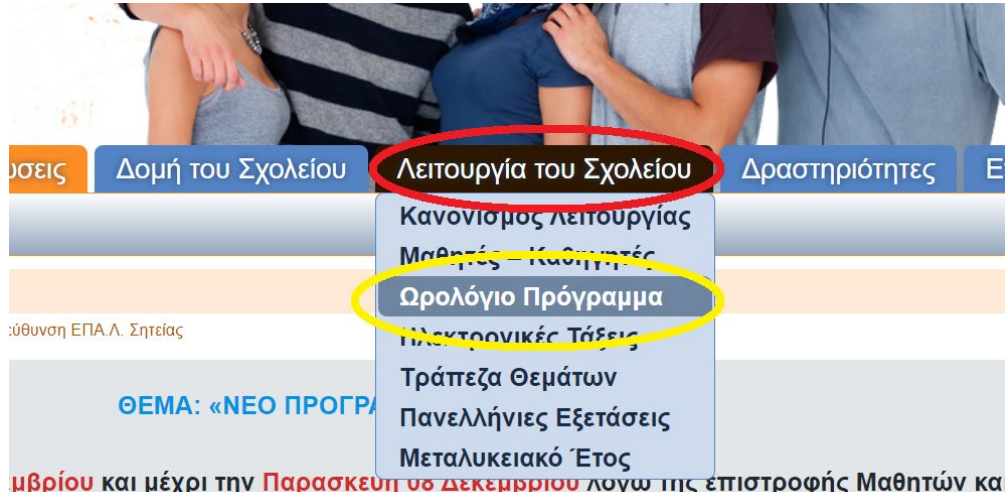

30 (Πρόγραμμα FRASMUS) τα μαθήματα θα γίνουν με βάση το νέο πρόγραμμα που

Αν είστε σε Smartphone ή Tablet κάντε αυτά που δείχνει η παρακάτω εικόνα.

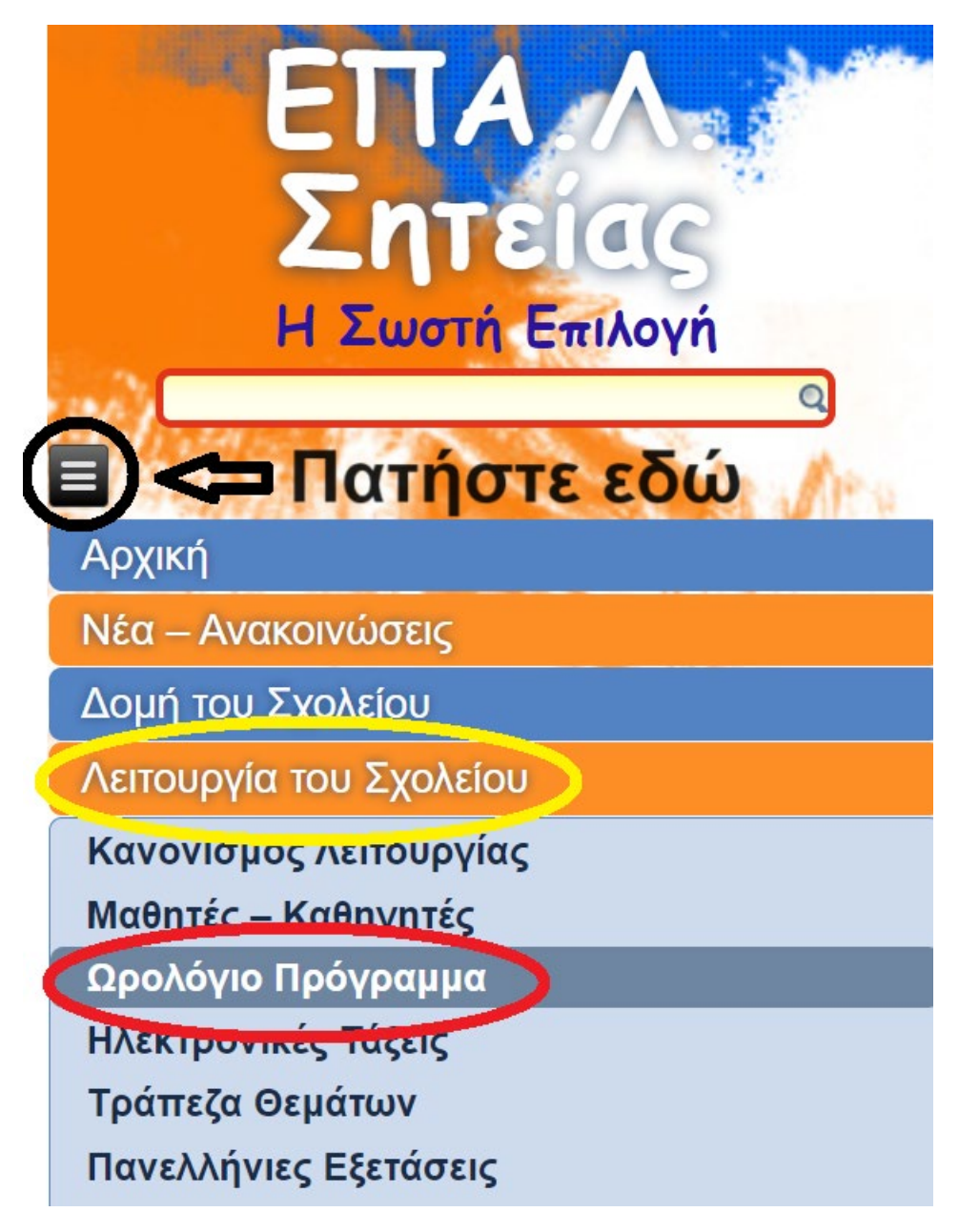

## **Βασικές οδηγίες χρήσης για συσκευές. (Smartphones – Tablets)**

### **Εύρεση Προγράμματος Εκπαιδευτικού.**

# **Αρχική Οθόνη**

(Για γενικές οδηγίες πατήστε το αγγλικό ερωτηματικό)

Με *ένα χτύπημα* στην οθόνη εμφανίζεται το Μενού Επιλογών Πατάμε τα περιεχόμενα (Το εικονίδιο στον κίτρινο κύκλο)

Πατάμε το **+** για να αναπτυχθεί η λίστα (κόκκινος κύκλος) και επιλέγουμε τον εκπαιδευτικό που θέλουμε.

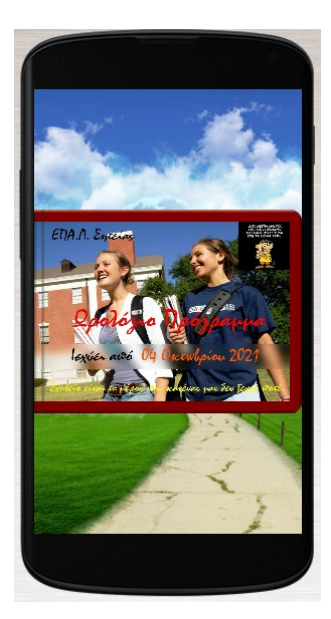

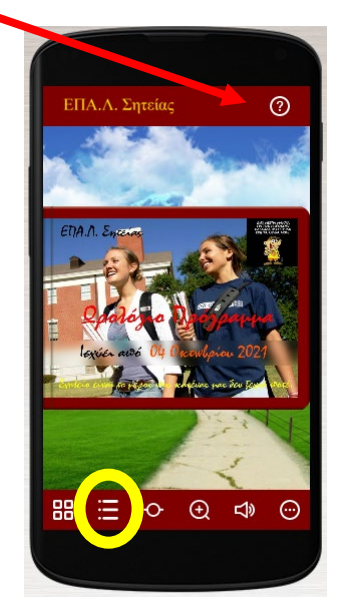

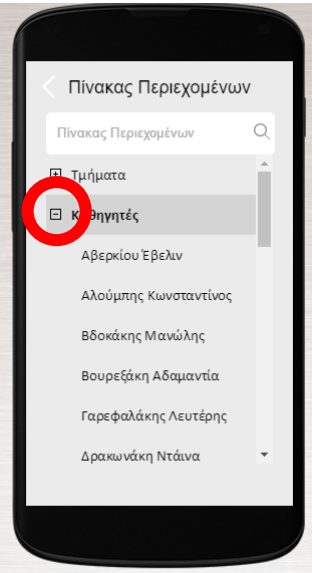

#### **Αποθήκευση και Εκτύπωση Προγράμματος.**

Πατάμε τις τελείες (Το εικονίδιο στον κίτρινο κύκλο)

Πατάμε τη Λήψη (Εικονίδιο στον πράσινο κύκλο) Περιστρέφουμε τη συσκευή ώστε να είναι κάθετη και να φαίνονται όλες οι επιλογές.

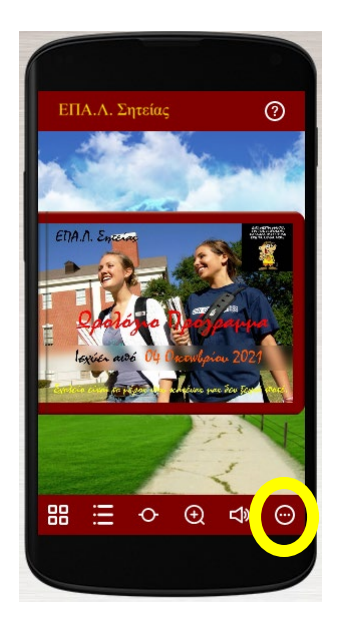

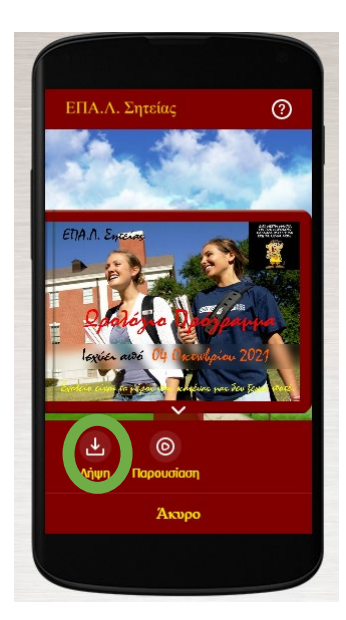

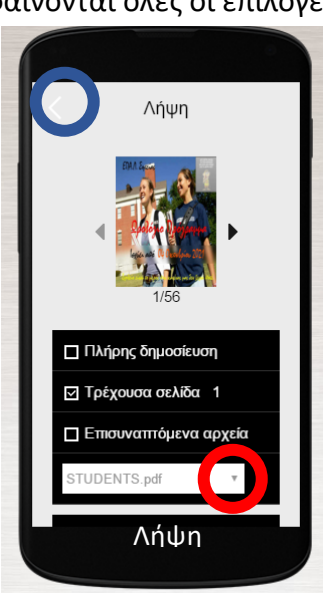

#### **Αν δεν θέλετε να κάνετε κάποια λήψη πατήστε το βέλος (μπλε κύκλος) για να επιστρέψετε στο βιβλίο.**

#### **Αν θέλετε να κάνετε κάποια λήψη υπάρχουν 3 επιλογές.**

- **Πλήρης Δημοσίευση**: Κάνει λήψη ολόκληρου του βιβλίου σε μορφή pdf.
- **Τρέχουσα Σελίδα**: Ανοίγει σε νέο παράθυρο την σελίδα ως εικόνα. Με **παρατεταμένο πάτημα** την αποθηκεύετε στη συσκευής σας αφού επιλέξετε την κατάλληλη επιλογή από το Μενού που εμφανίζεται.
- **Επισυναπτόμενα Αρχεία**: Πατήστε το βέλος (κόκκινος κύκλος) για να αναπτυχθεί η λίστα. Μπορείτε να κατεβάσετε 3 ασπρόμαυρα αρχεία pdf και να εκτυπώσετε τη σελίδα που σας ενδιαφέρει. **STUDENTS**: Προγράμματα ανά Τμήμα **TEACHERS**: Προγράμματα Καθηγητών **TOTAL**: Συνολικό Πρόγραμμα.